# **Instructiuni de instalare, configurare si semnare a documentelor PDF pe macOS** Versiunea 2.2

#### Cuprins

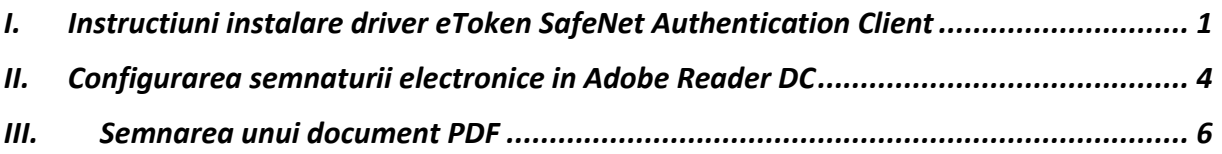

#### <span id="page-0-0"></span>**I. Instructiuni instalare driver eToken SafeNet Authentication Client**

- 1. Se descarca driverul in functie de sistemul de operare macOS:
	- a. Sequoia [SafeNet Authentication Cient 10.9.2499](https://ftp.digisign.ro/download.php?file=Drivere_eToken%2Fmacintosh%2FSafeNetAuthenticationClient.10.9.2499.0.dmg)
	- b. Sonoma, Ventura, Monterey [SafeNet Authentication Client 10.8.267.0;](https://www.digisign.ro/uploads/SafeNetAuthenticationClient.10.8.66.0.dmg)
	- c. Catalina, Big Sur [SafeNet Authentication Client 10.2.111.0;](https://www.digisign.ro/uploads/SafeNetAuthenticationClient.10.2.111.0.dmg)
	- d. Mojave, High Sierra [SafeNet Authentication Client 10.2.97.0.](https://www.digisign.ro/uploads/SafeNetAuthenticationClient.10.2.97.0.dmg)

# 2. Se deschide fisierul **SafeNetAuthenticationClient.**

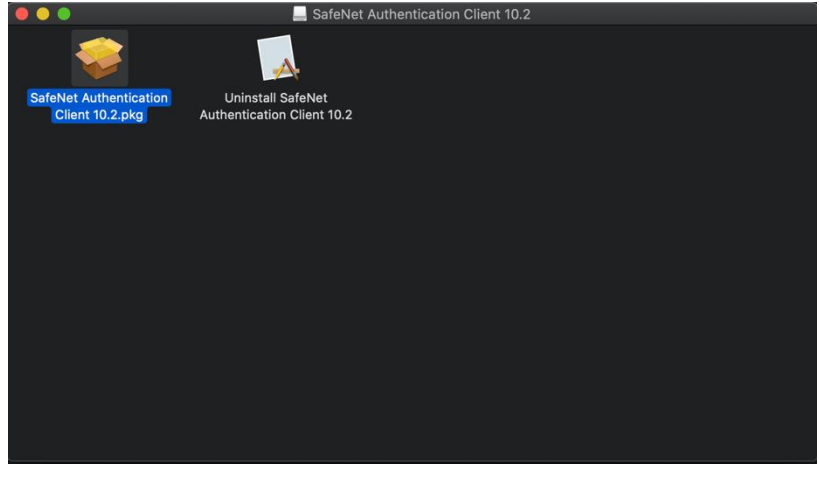

s

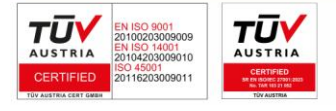

**DIGISIGN SA** J2005008069408, RO 17544945 EUID: ROONRC.J2005008069408 IBAN: RO54 BTRL 0480 1202 W366 21XX 3. Se urmeaza pasii de instalare.

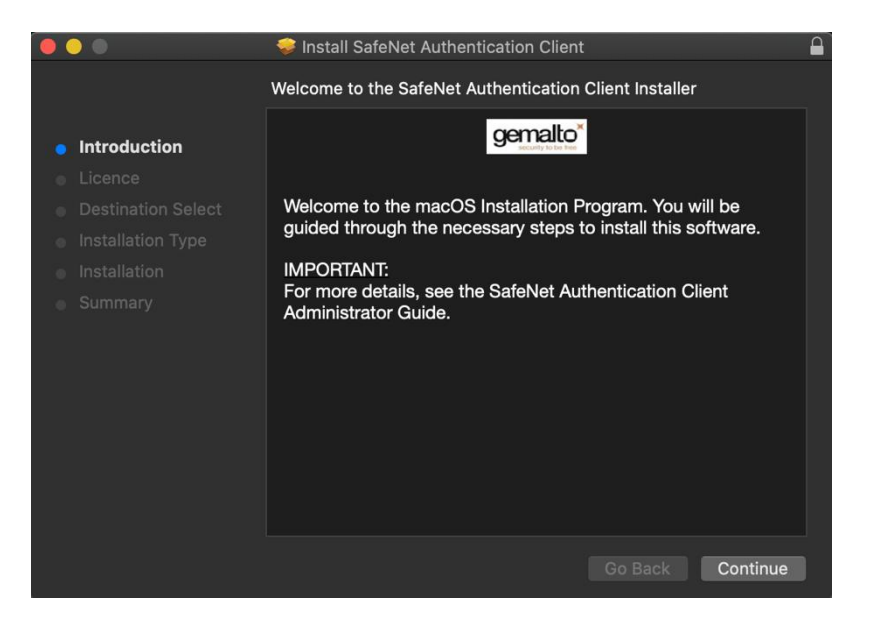

4. La parcurgearea pasilor de instalare se va solicita parola de administrare a calculatorului dvs.

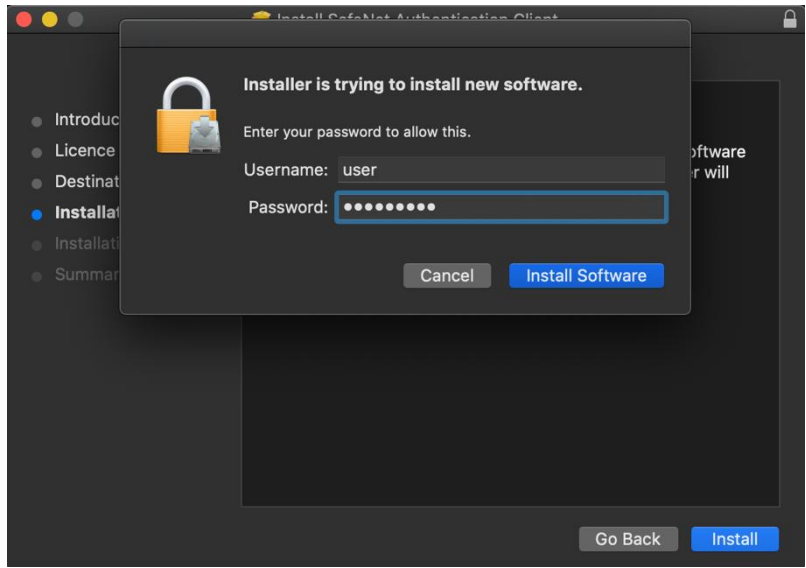

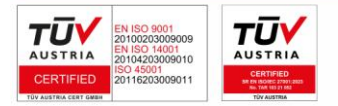

5. La finalul instalarii veti primi mesajul de mai jos.

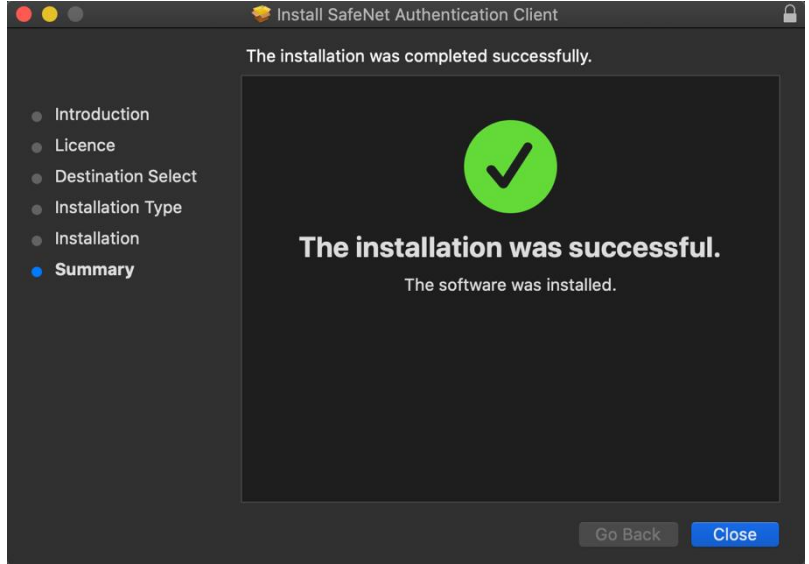

**6.** Se descarca si instaleaza urmatorul fix pentru **macOS Sonoma**. **Sariti peste acest pas daca aveti o versiune anterioara de macOS.**

[https://www.digisign.ro/uploads/ccid-installer-from-mojave\\_v10-to](https://www.digisign.ro/uploads/ccid-installer-from-mojave_v10-to-sonoma_v14.dmg)[sonoma\\_v14.dmg](https://www.digisign.ro/uploads/ccid-installer-from-mojave_v10-to-sonoma_v14.dmg)

- **7. Restartati calculatorul pentru o functionare corecta a dispozitivului eToken.**
- 8. Se conecteaza dispozitivul eToken in portul USB, iar in bara de instrumente va aparea iconita driverului SafeNet Authentication Client

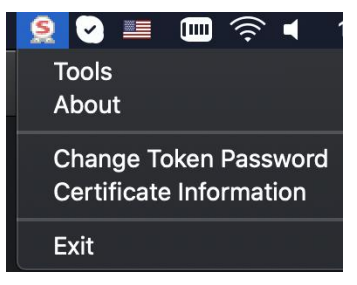

9. Pentru a verifica daca dispozitivul eToken este vazut de catre sistemul de operare, se da click pe iconita si apoi **Tools\***

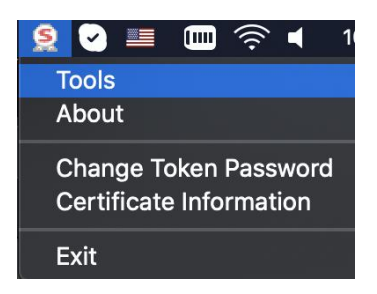

10. In fereastra urmatoare vor aparea informatii despre dispozitivul eToken si certificat

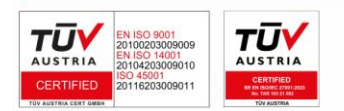

3/9

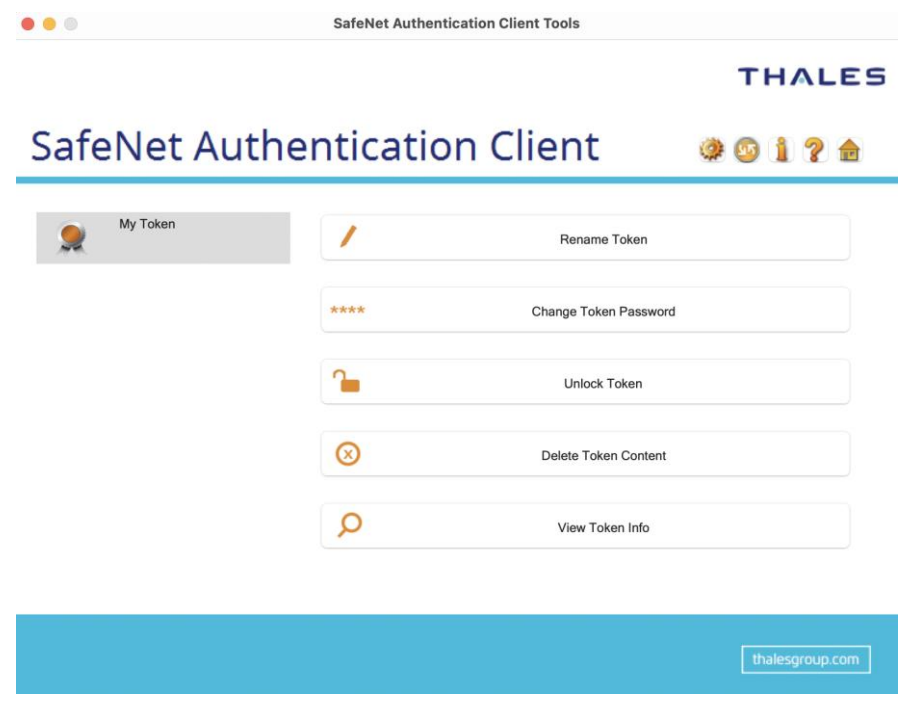

- <span id="page-3-0"></span>**II. Configurarea semnaturii electronice in Adobe Reader DC**
- 1. Se deschide **Adobe Acrobat Reader DC Preferences...**

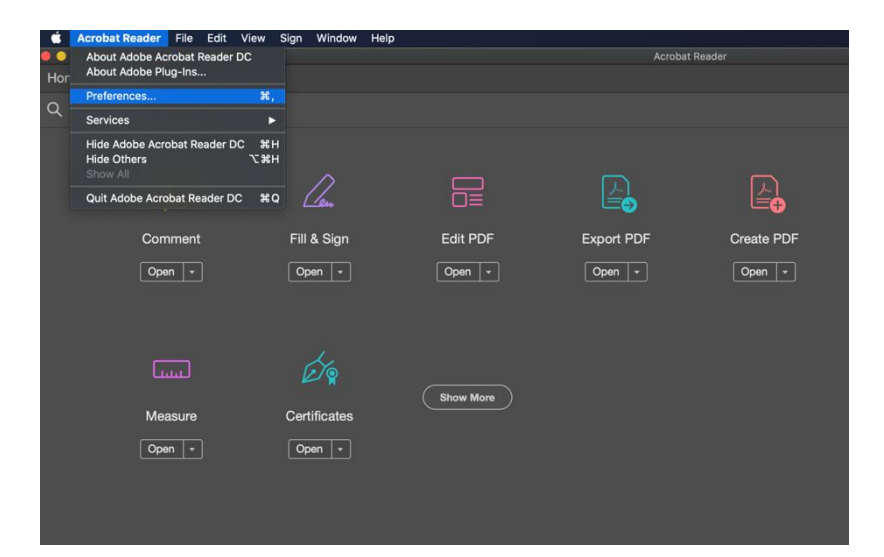

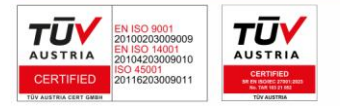

**DIGISIGN SA** J2005008069408, RO 17544945 EUID: ROONRC.J2005008069408 IBAN: RO54 BTRL 0480 1202 W366 21XX

ロ

#### 2. **Signature – Identities & Trusted Certificates**

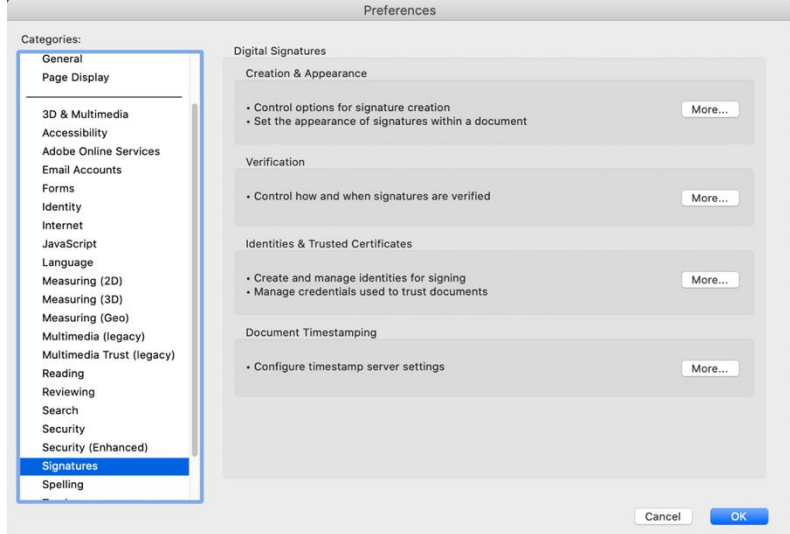

# 3. Se selecteaza **PKCS11# Modules and Tokens**

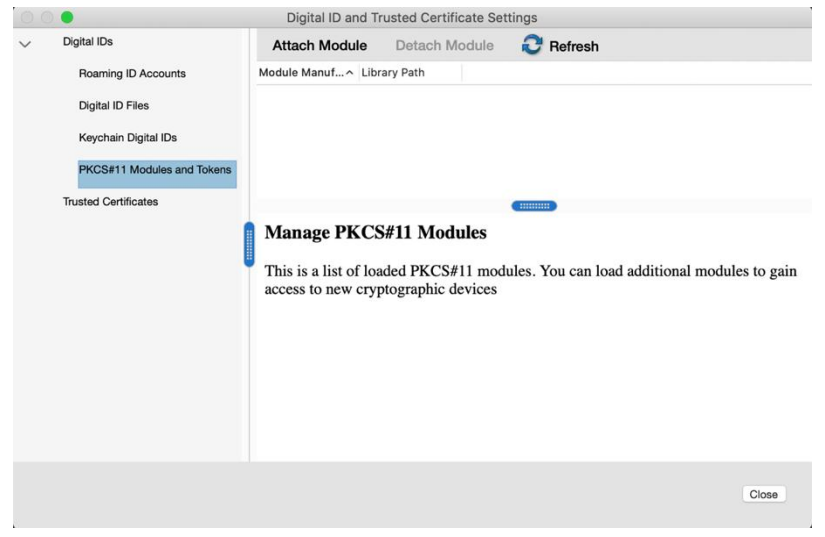

5/9 4. Se selecteaza **Attach Module** si se introduce calea **/usr/local/lib/libeTPkcs11.dylib**

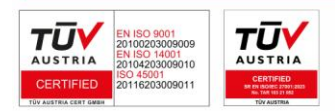

ම

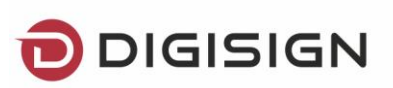

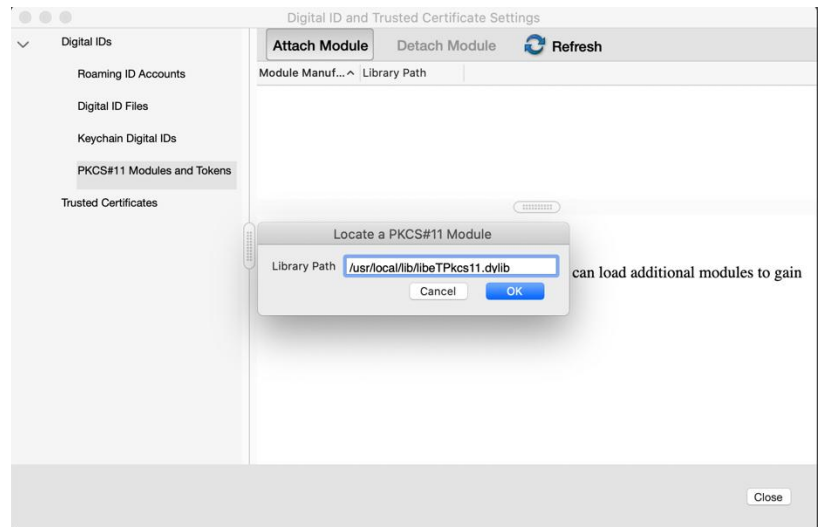

5. Se selecteaza **SafeNet eToken PKCS#11** si apoi **Login** unde se introduce parola dispozitivului eToken

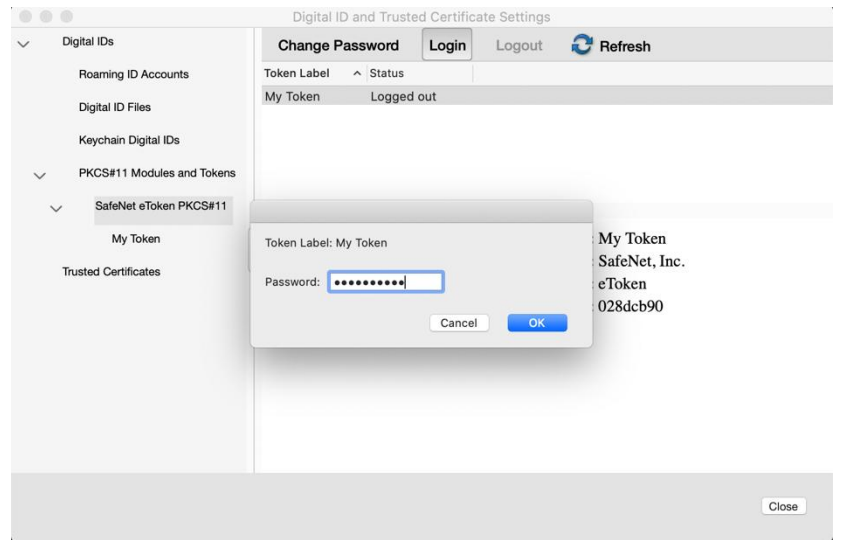

<span id="page-5-0"></span>**III. Semnarea unui document PDF**

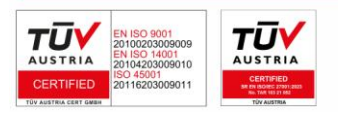

6/9

1. Se deschide documentul PDF – **All tools (View more) – Use a certificate**

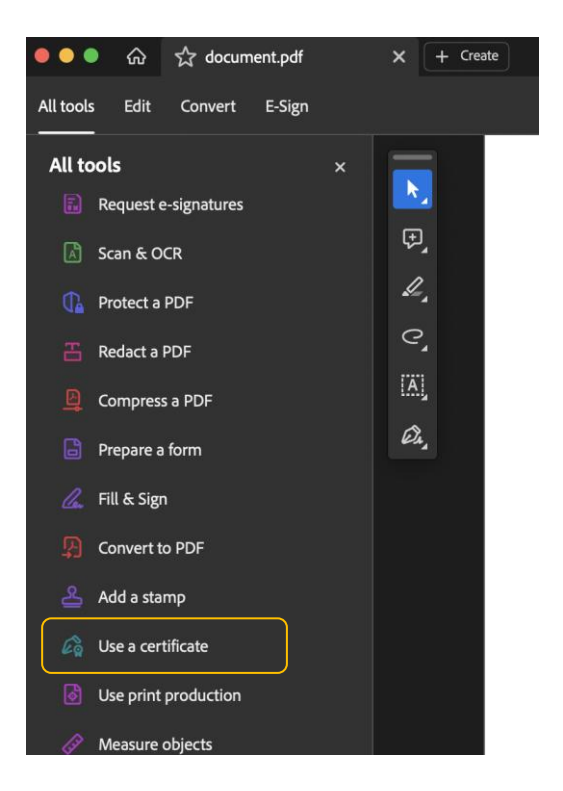

# 2. Se selecteaza **Digitally Sign**

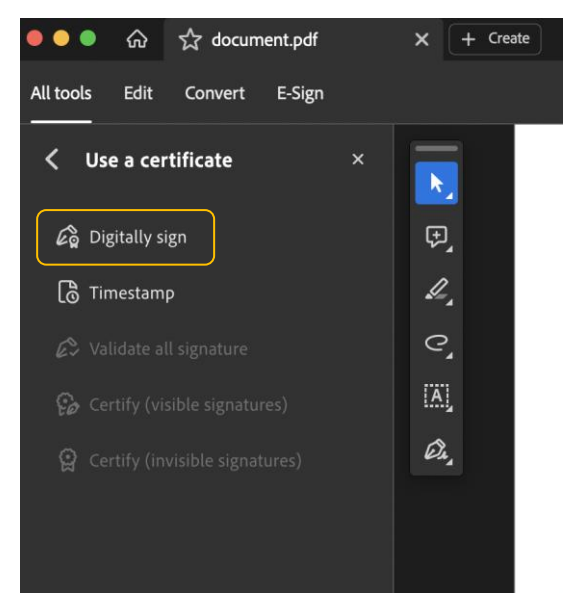

3. Se traseaza cu mouse-ul un dreptunghi pe document unde va aparea semantura si se selecteaza certificatul\*

7/9

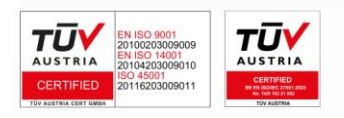

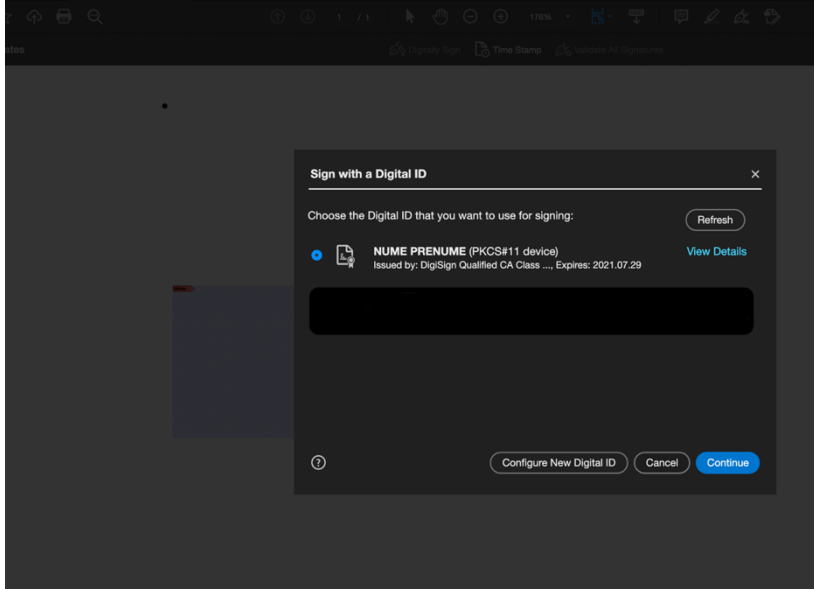

**\* In cazul in care nu apare certificatul in lista de mai sus, este necesara inchiderea aplicatiei Adobe Reader DC (command + Q) si apoi logarea pe dispozitivul eToken prin urmarea pasilor descrisi la punctul II. 5.**

4. Se selecteaza locatia unde se doreste a fi salvat documentul

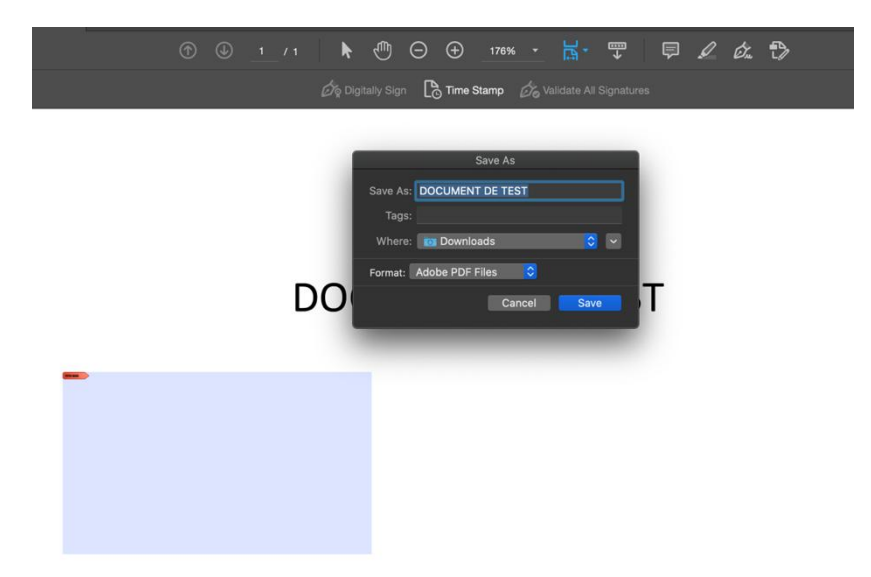

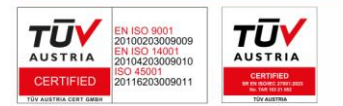

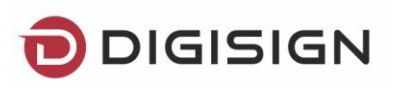

5. Asa va arata semnatura aplicata pe document

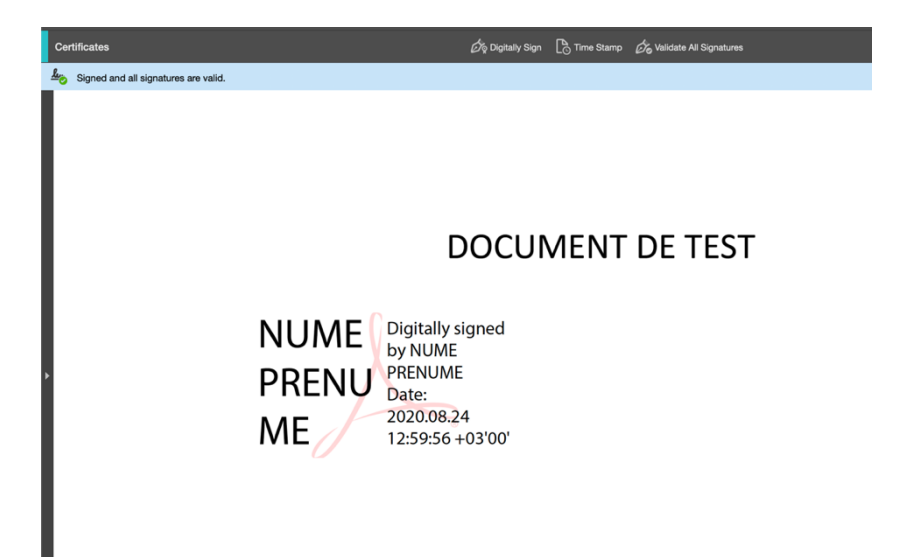

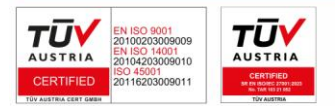

**DIGISIGN SA** J2005008069408, RO 17544945 EUID: ROONRC.J2005008069408 IBAN: RO54 BTRL 0480 1202 W366 21XX

9/9

⊃